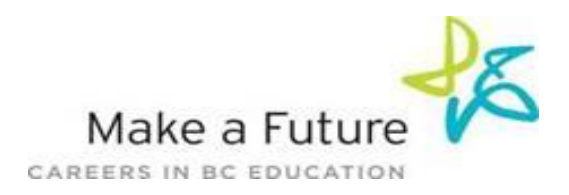

# **How to Register an Internal Account with School District #33 (Chilliwack):**

- **STEP 1:** Visit [www.makeafuture.ca](http://www.makeafuture.ca/)
- **STEP 2:** Click on **Register/Log In** at the top right hand corner.

# **\*If you have an existing account with School District # 33 please log in at this time and skip down to STEP 8.**

**STEP 3:** On the **Login and Registration** page (for applicants), scroll down to 'School Districts'. Expand Fraser Valley to select **Chilliwack # 33.**

**STEP 4:** From the Chilliwack page click on the **'Register'** button.

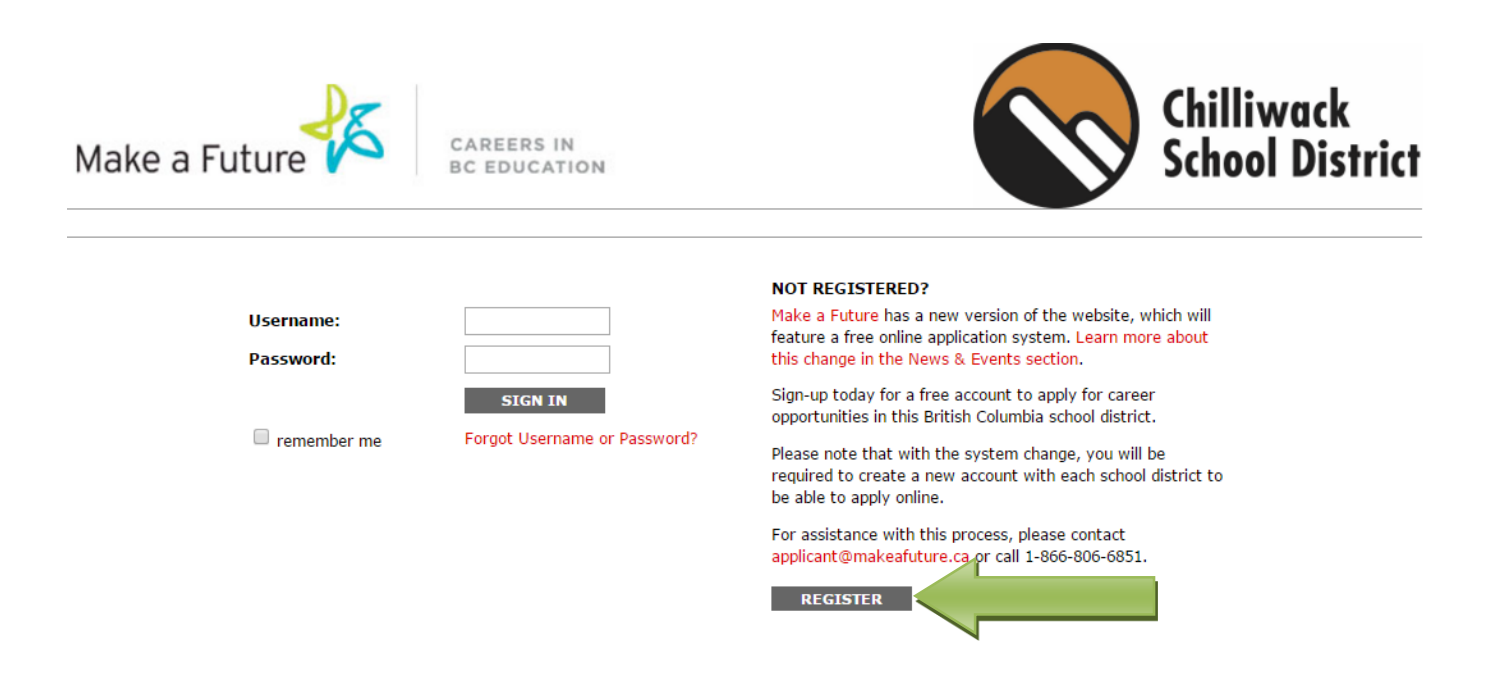

**STEP 5:** Choose your position category (i.e. Teachers, Principals and Superintendents) the drop down menu. Fill in the registration page, such as creating a username, password (should be a login combination that you can easily remember) and personal information.

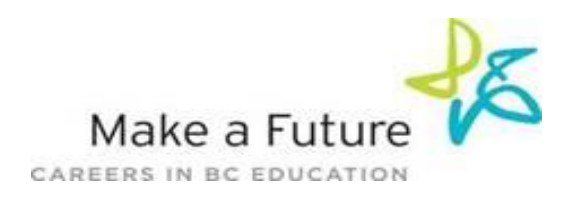

# **STEP 6:** Agree to the **terms and conditions** and click the **'Register'** button

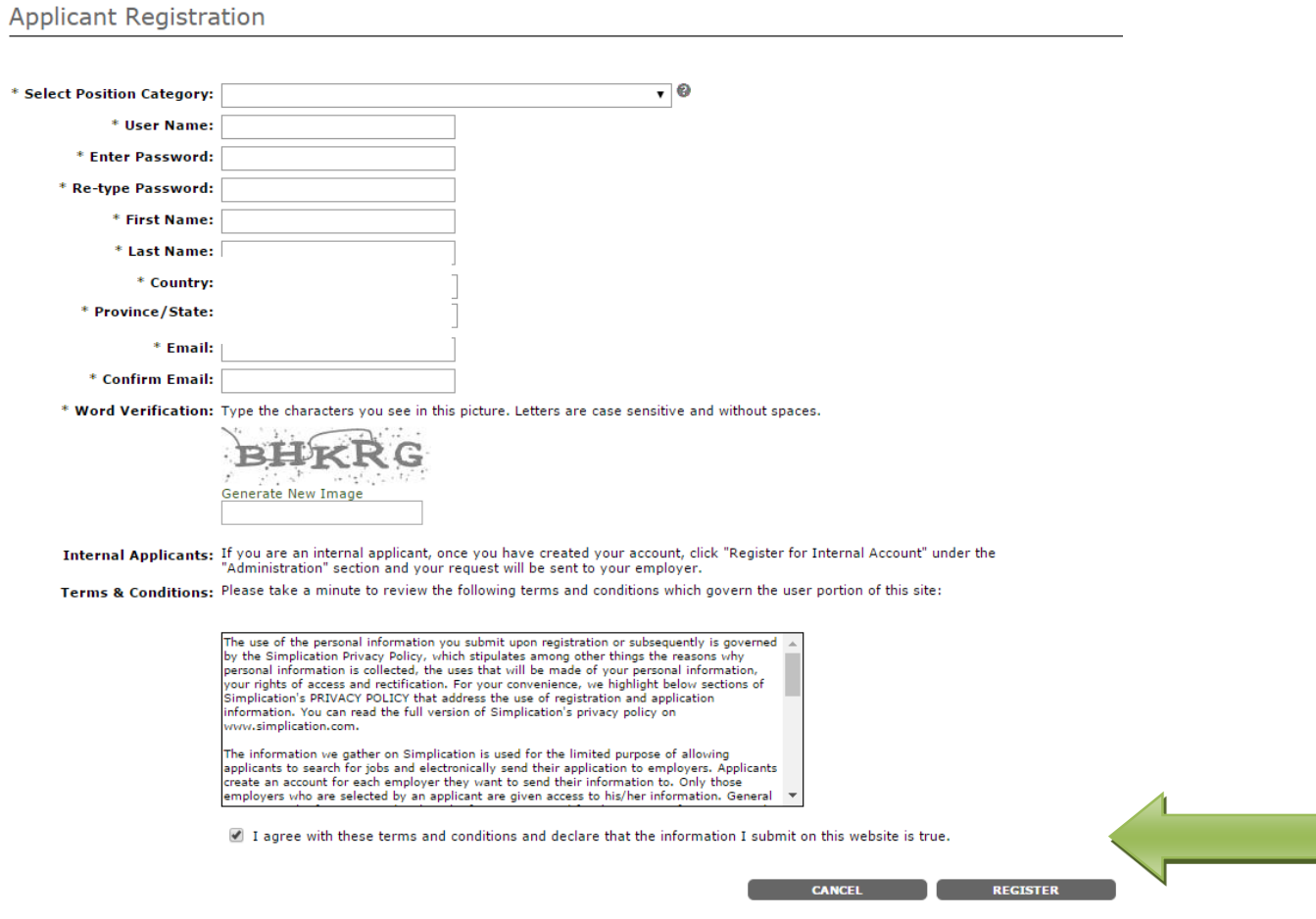

**STEP 7:** You are now registered!

## **To register internally please follow the steps below:**

**STEP 8:** Please scroll over the **Administration** tab and select **Register for Internal Account**

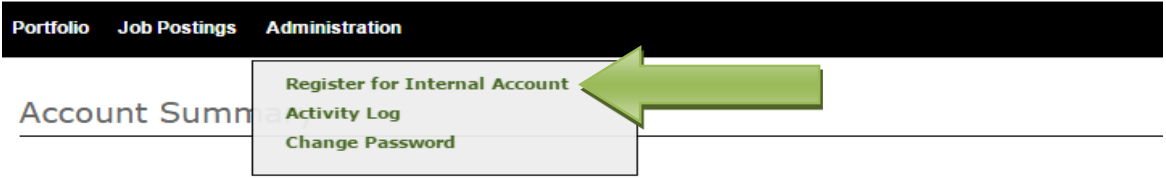

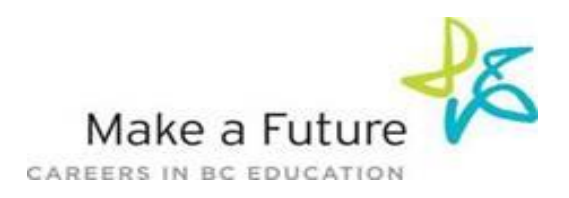

## **STEP 9:** Complete the information regarding your current position with the board and click **Next.**

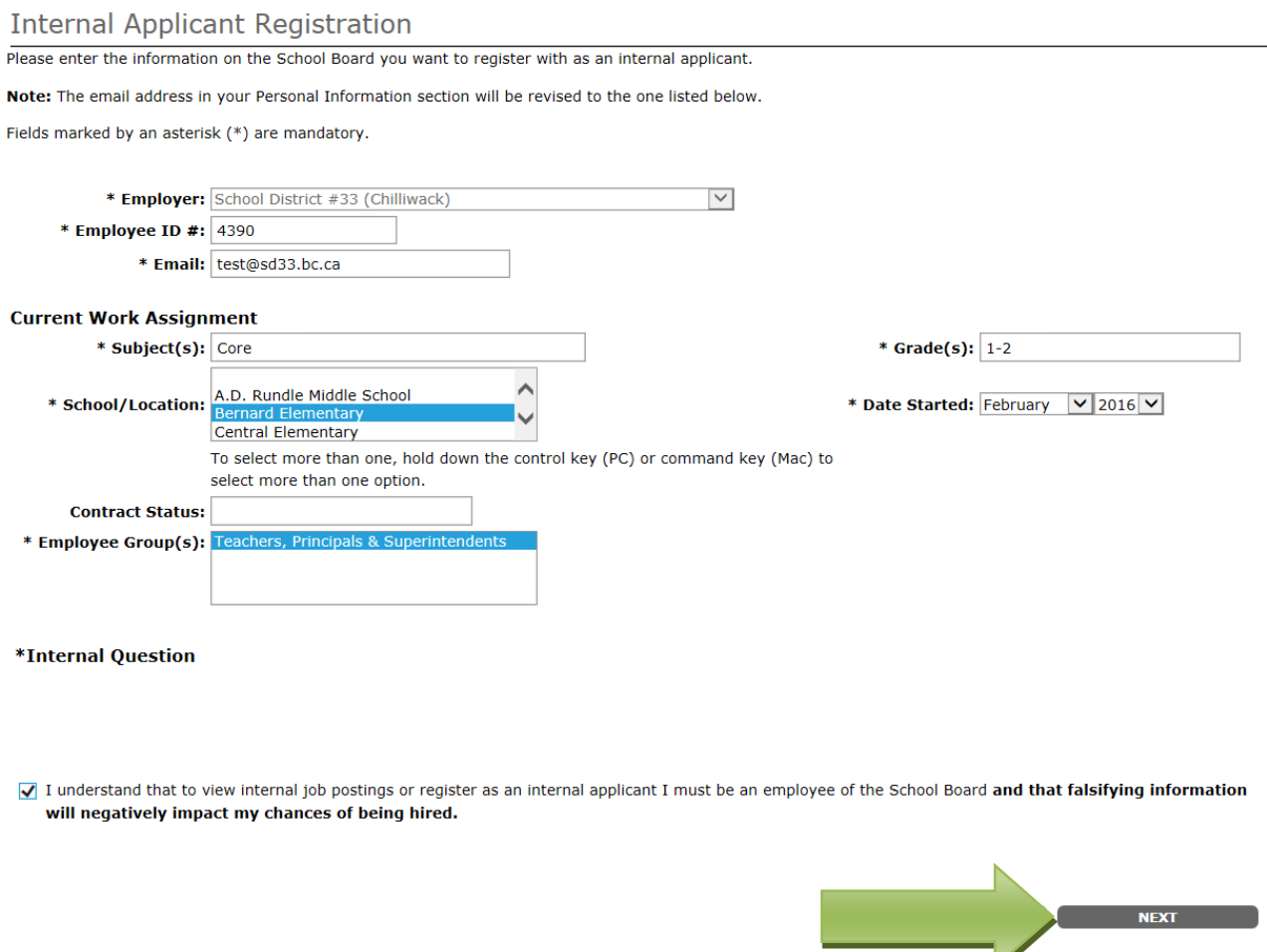

\*Date started relates to the date you started working for the District. \*Highlight **Employee Group** and **School/Location**

Once you have completed these steps contact Human Resources to have your internal account approved. You will receive an e-mail notification when your account has been approved and you will now have access to 'view internal job postings'.

### **How Do I View & Apply To Job Postings**

**STEP 1:** Visit [https://sd33-makeafuture.simplication.com](https://sd33-makeafuture.simplication.com/) and log in using the username and password.

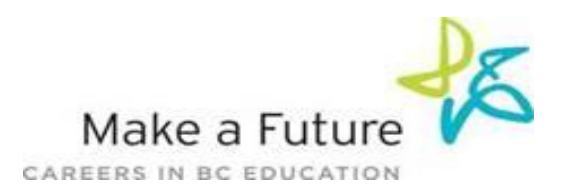

**STEP 2:** To complete your **'Portfolio'** you must fill all boxes marked with an asterisk [\*] on the **'Personal Info'** page and press save. Then you may complete any other sections in the application (i.e., **'Resume and Cover letter'**, '**Supporting Documents'**, etc.).

**STEP 3:** Click **'Internal Applicants'** on the navigation bar and select **'View Internal Job Postings'.** 

**STEP 4:** Select the job posting title of the job that you would like to apply to and click the **'Apply'** button at the bottom of the page.

**STEP 5:** Jobs that you have applied to successfully will appear in your 'Job Application Log'

**Job Alerts: Say 'yes' to receive an email when School District # 33 Posts internal jobs(s)**

### **My Username and/or Password**

**STEP 1:** If you forget your user name and password, visit [https://sd33](https://sd33-makeafuture.simplication.com/) [makeafuture.simplication.com](https://sd33-makeafuture.simplication.com/) and click **'Forgot Your Login?'**

**STEP 2:** Enter your email address you registered with and your login combination will be sent by email.